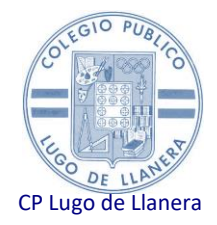

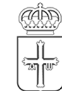

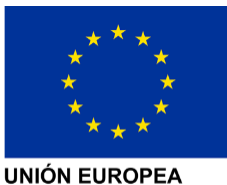

Fondo Social Europeo El FSE invierte en tu futuro

CONSEJERÍA DE EDUCACIÓN

# **CONSULTAR LAS NOTAS DE VUESTROS HIJOS E HIJAS A TRAVÉS DE LA WEB**

## **¿CÓMO ENTRAR EN TU ÁREA PERSONAL EN CUATRO PASOS?**

1. **Accede** a la página [asturias.es](https://www.asturias.es/portal/site/webasturias/menuitem.91cd0facbcdb17a73e2d6f77f2300030)

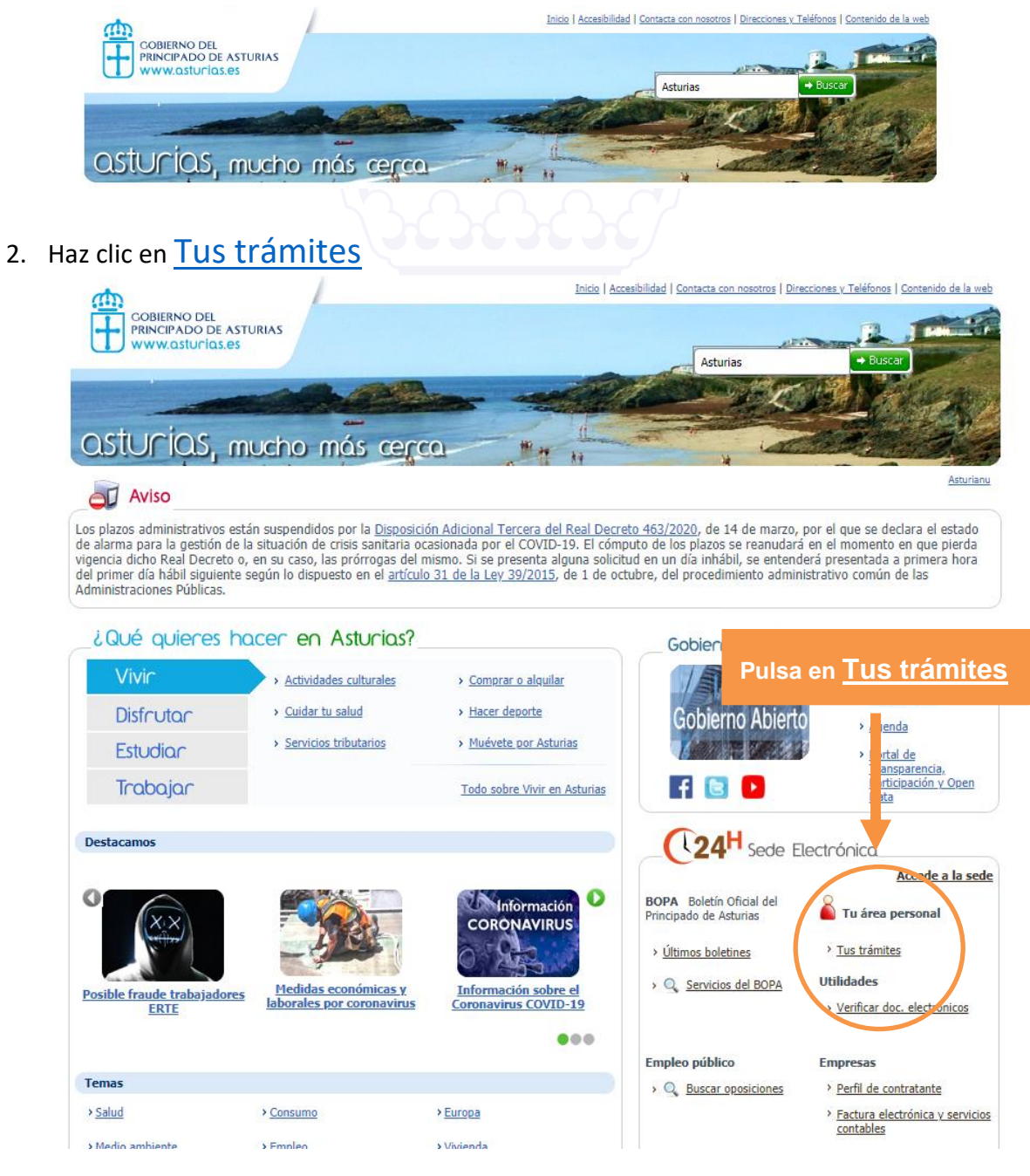

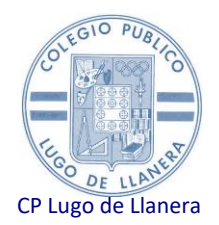

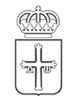

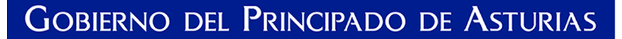

CONSEJERÍA DE EDUCACIÓN

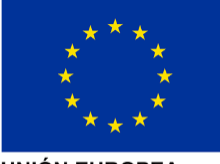

**UNIÓN EUROPEA** Fondo Social Europeo El FSE invierte en tu futuro

### 3. Accede a tu área personal pulsando en [Acceder](https://sede.asturias.es/portal/site/Asturias/menuitem.c935ce16057bf6413bfd8a10100000f7/?vgnextoid=1b47d3387241f010VgnVCM1000000100007fRCRD&vgnextchannel=41f3ba2a9da99610VgnVCM10000077020a0aRCRD&vgnextfmt=Default&i18n.http.lang=es)

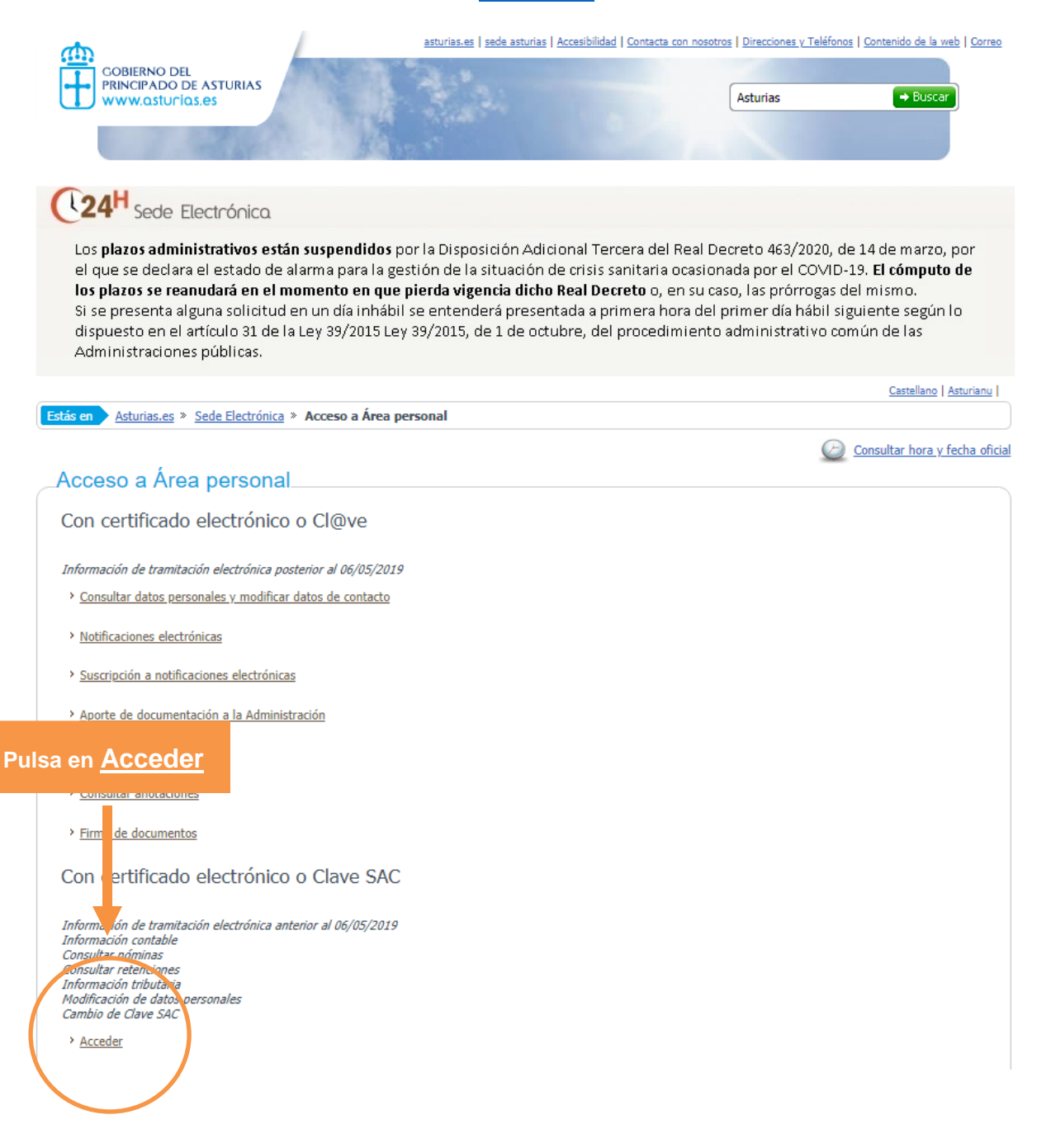

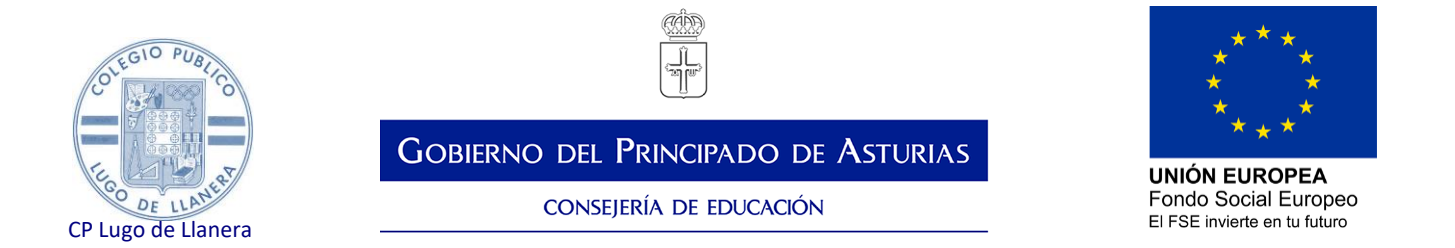

## 4. Para acceder **necesitas** disponer de **clave SAC** o de **certificado digital**.

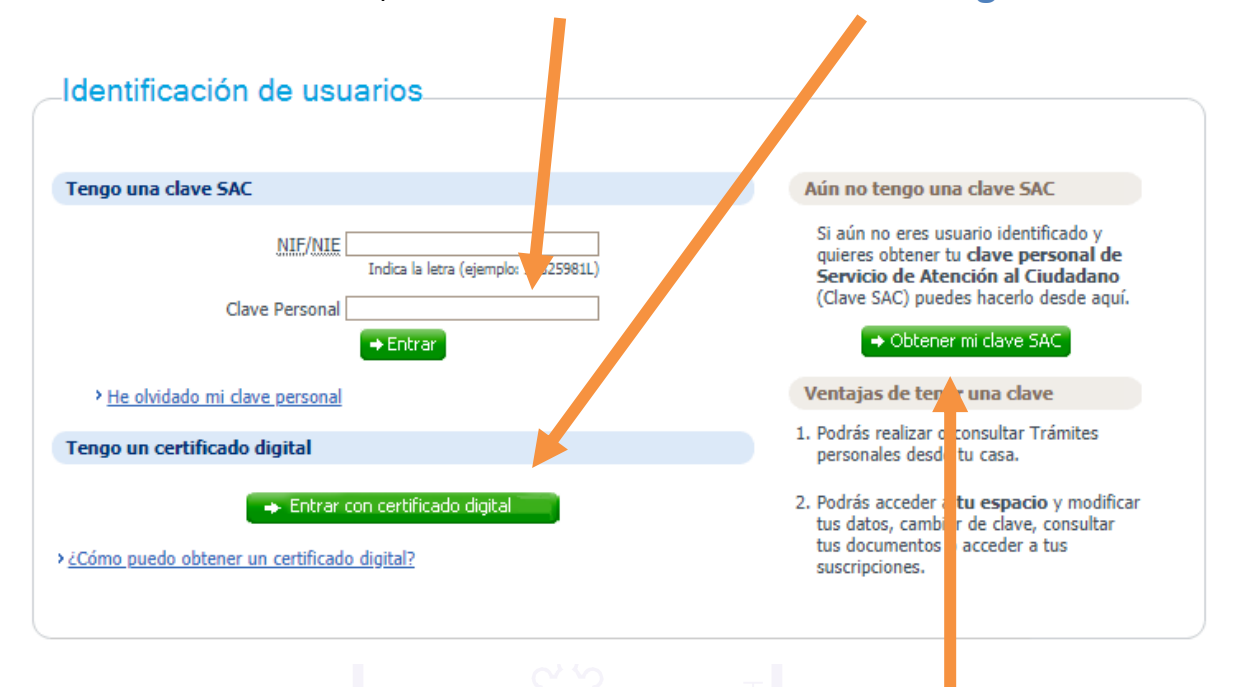

Si no tienes ni clave SAC ni certificado digital pulsa en **Obtener mi clave SAC.** 

#### **Cómo entrar**:

- Si dispones de clave SAC, escribe tu DNI y tu clave SAC.
- Si dispones de certificado digital, entra directamente.
- Si no dispones ni de clave SAC ni de certificado digital haz clic en Obtener mi clave SAC. Es inmediato. En tres pasos conseguirás la clave.

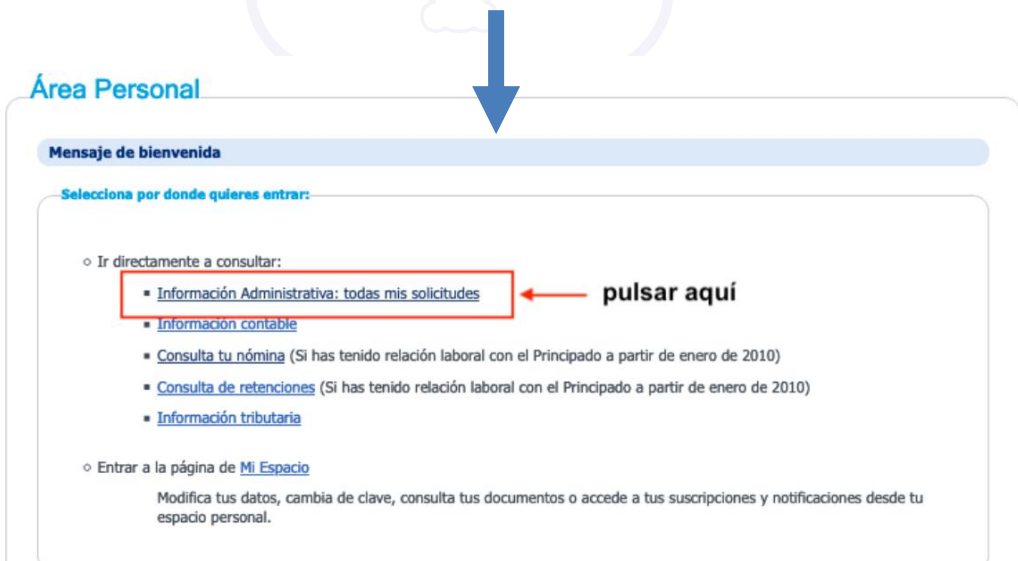

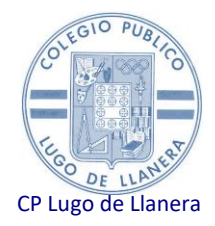

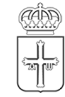

**UNIÓN EUROPEA** Fondo Social Europeo El FSE invierte en tu futuro

CONSEJERÍA DE EDUCACIÓN

## **¿CÓMO VER LAS NOTAS EN CINCO PASOS?**

1. Hacemos clic en Información Administrativa.

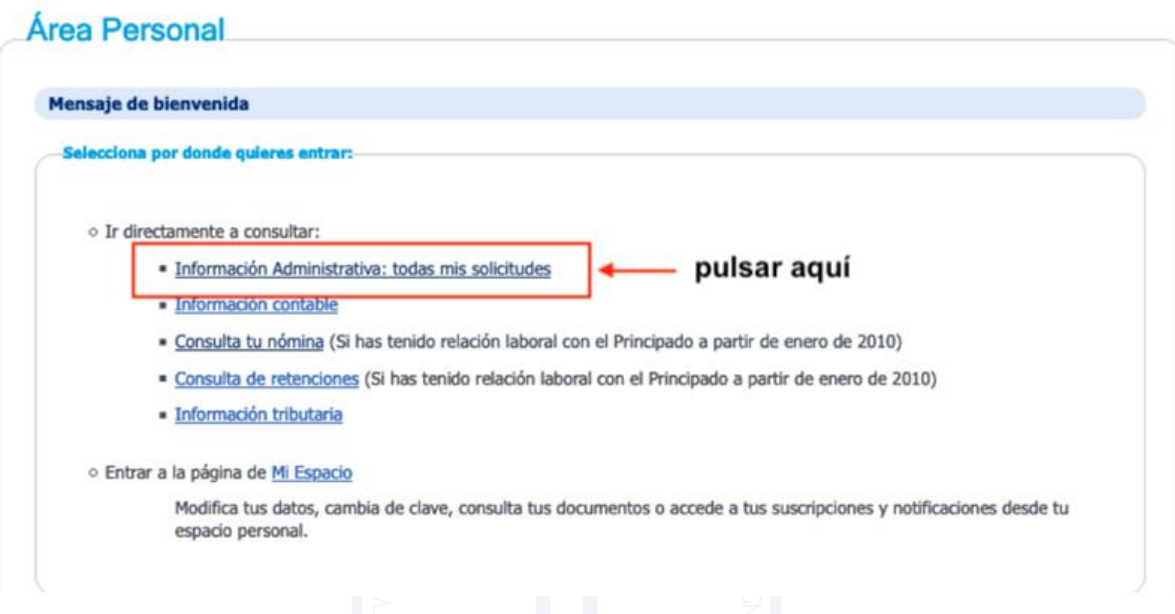

2. Ahora, pulsamos en Notas Académicas.

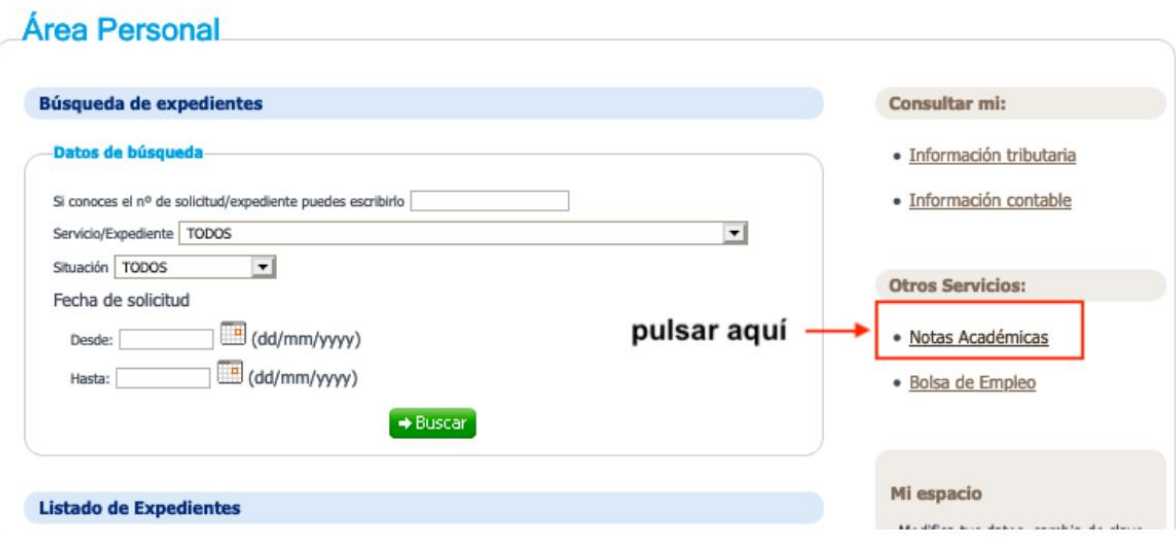

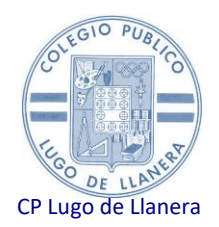

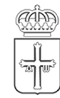

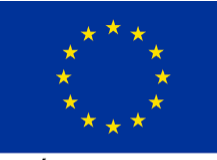

CONSEJERÍA DE EDUCACIÓN

**UNIÓN EUROPEA** Fondo Social Europeo El FSE invierte en tu futuro

3. Volvéis a identificaros con vuestro certificado digital con vuestra clave SAC

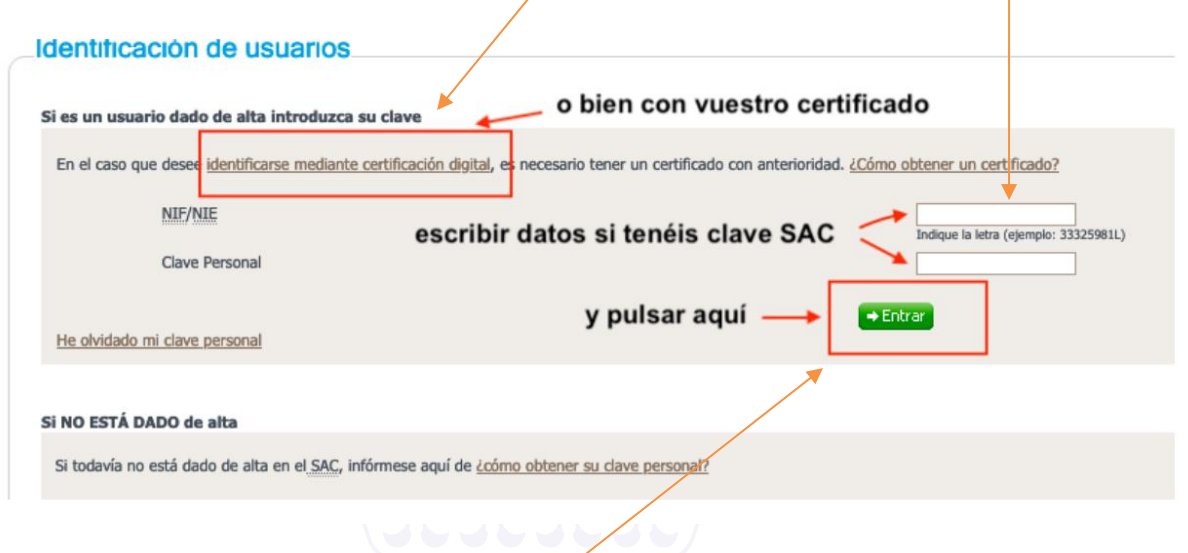

Después de identificaros, hacer clic en Entrar.

4. Busca el Centro (CP Lugo de Llanera), escribe la fecha de nacimiento de tu hijo o hija y valida los datos.

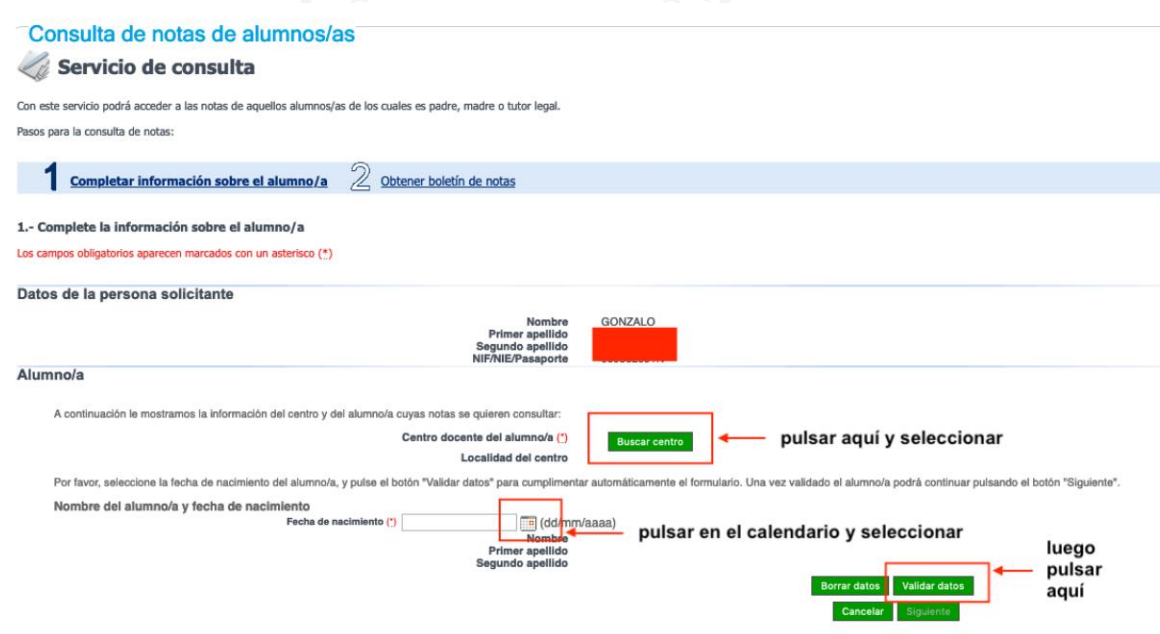

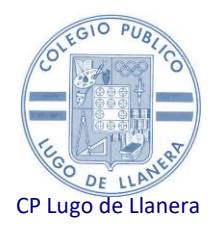

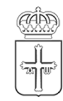

CONSEJERÍA DE EDUCACIÓN

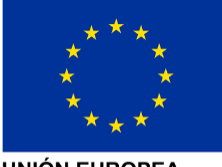

**UNIÓN EUROPEA** Fondo Social Europeo<br>El FSE invierte en tu futuro

# 5. Por último, Pulsa en Siguiente para ver las notas.

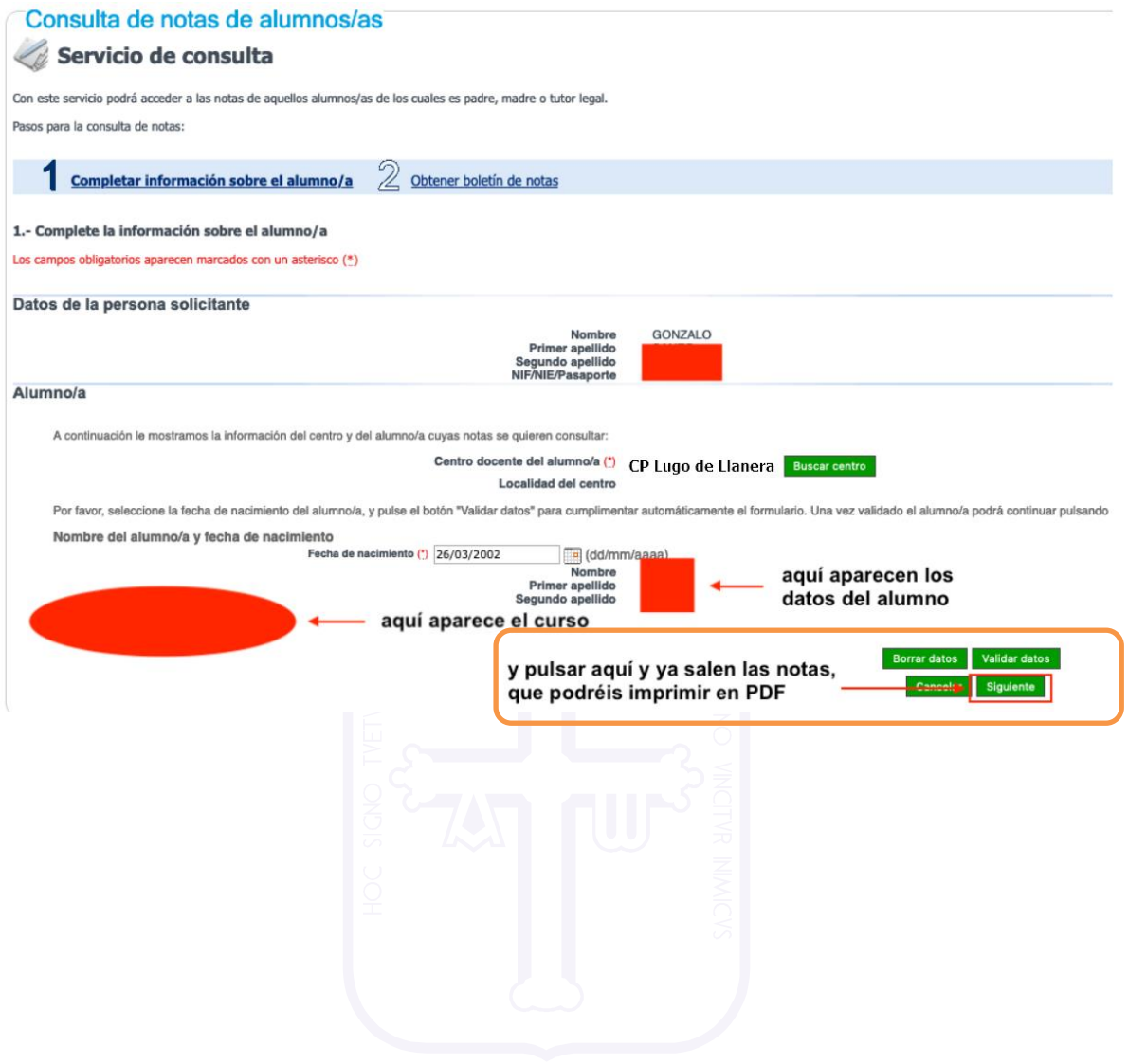